# **How to assess Quizzes submissions**

Use the Quizzes tool to create and manage points-measured assessments.

## **How do I access Quizzes?**

Do one of the following:

- Click **?** Quizzes on the navbar.
- Click **Edit Course** > **Quizzes**.

## **What quiz grading options do I have?**

You can manually grade quizzes in one of two ways: by question or by attempt.

**Note** You can set up your quiz so that it automatically grades itself and publishes the results; however, this option is only available for quizzes that do not have questions requiring manual marking (like long answer).

## **How do I assess a quiz by question?**

- 1. Click **Grade** from the context menu of the quiz you want to grade.
- 2. In the Questions tab, select one of the following options:
	- **Update All Attempts** Allows you to leave identical feedback for all responses to a selected question and assign all users the same grade for the question. For example, if your question contained an error, you could send a correction comment to all respondents and give everyone who attempted the question full marks.
	- **Grade Individual Responses** If you select **Blind Marking**, you can grade responses without knowing the identity of the responders. If you select **View Graded Responses**, you can review and reassess already graded questions while knowing the identity of the responders. If you select both **Blind Marking** and **View Graded Responses**, you can view, grade, and re-grade all responses to the question without knowing the identities of the respondents.

# **How do I assess a quiz by attempt?**

- 1. Click **Grade** from the context menu of the quiz you want to grade.
- 2. In the Attempts tab, click on the quiz attempt you want to grade.
- 3. Enter a **Score** for each question. You can also enter **Feedback** for each question. As you enter question scores, the **Final Score** field updates.

#### 4. Click **Save**.

**Note** In order for the attempt to contribute to the calculation of the user's overall grade for the quiz, the **Graded (G)** check box must be selected. If you want multiple attempts to count, then they all must have **Graded (G)** selected.

## **How do I automatically assess a completed quiz and send it to the grade book?**

- 1. Click **Edit** from the context menu of the quiz you want to grade automatically.
- 2. In the Assessments tab, select **Allow automatic export to grades** and **Allow attempt to be set as graded immediately upon completion**.

## **How do I publish quiz scores to the grade book?**

- 1. Click **Grade** from the context menu of the quiz you want to publish scores for.
- 2. Select the **Published** check box for every user you want to publish quiz scores for.
- 3. Click **Save**.

## **Associating your quiz with a grade item**

In order for a quiz to display in the grade book, it must be associated with a grade item.

- 1. Click **Edit** from the context menu of the quiz you want to associate with a grade item.
- 2. In the Assessment tab, do one of the following:
	- Select an existing grade item from the Grade Item drop-down list and assign it a **Score Out Of**. Click **Save and Close**.
	- Click the **New Grade Item** link to create a grade item in place. Fill out the grade item requirements in the dialog that displays and click **Save**.

### **Associating your quiz with a rubric**

Rubrics make grading easier because they provide consistent standards for evaluation. Rubrics are not required with quizzes.

- 1. Click **Edit** from the context menu of the quiz you want to add a rubric to.
- 2. In the Assessment tab, click **Add Rubric**, and then select your rubric from the dialog that displays. Click **Add Selected**.
- 3. Click **Save**.

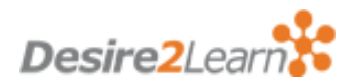